## L

3D-Win -ohjeet

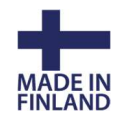

## Asiakasohje Sentinel SL-lisenssin kloonauksen purkuun

Mene 3D-Win -ohjelmassa kohtaan Ohje/Sentinel Hallinta.

Paina kloonautuneen lisenssin perässä olevaa Browse -painiketta, jolloin avataan uusi välilehti, joka vie sinut lisenssipalvelimelle. Jos lisenssit eivät näy listalla, paina vasemman laidan valikosta Sentinel Keys.

Voit myös antaa selaimen osoiteriville suoraan serverin IP-osoitteen ja portin: xxx.xx.xx.xx:1947

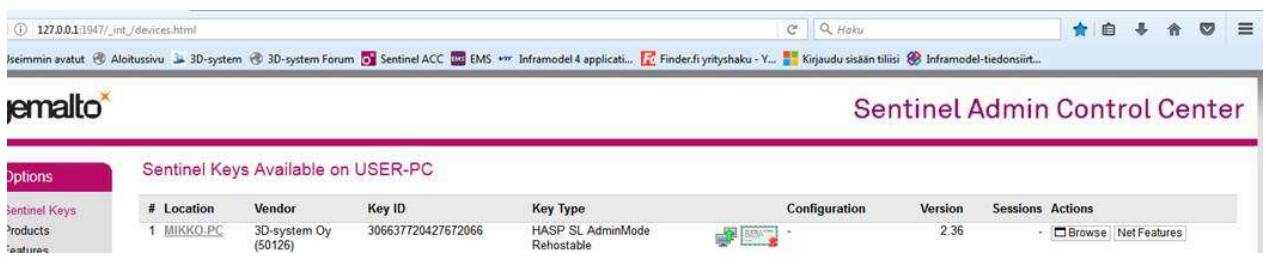

Siirryttyäsi palvelimelle paina lisenssimme perässä olevaa C2V-painiketta (Vendor kohdassa oltava joko 3D-system Oy/ Novatron Oy tai 50126) ja lähetä sillä tekemäsi C2V-tiedosto meille sähköpostilla.

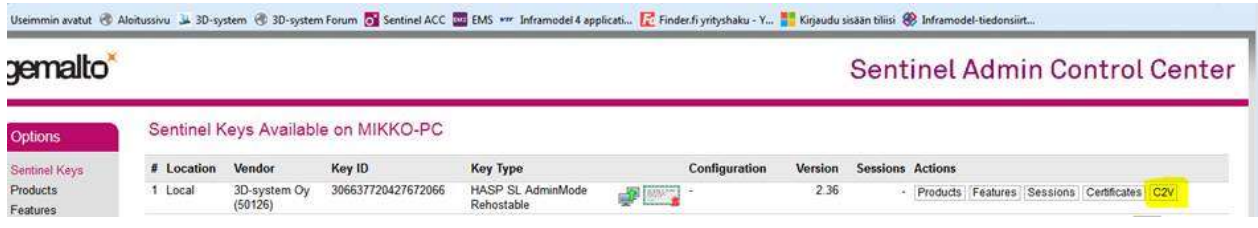

Jos kloonauksen purku meillä onnistuu, saat sähköpostilla V2C-tiedoston, jonka voit lukea vasemmalta valikosta kohdasta Update / Attach. Paina Apply file ja lisenssit ovat jälleen käytettävissä.

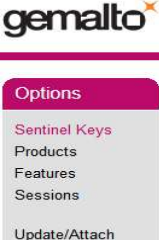

Novatron Oy | Jasperintie 312, 33960 Pirkkala | Palolantie 11, 90620 Oulu | Linnoitustie 11, 02600 Espoo |